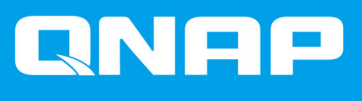

# **Guía del usuario del software de la caja JBOD**

**Guia del usuario**

Versión del documento: 2 11/01/2022

# **Contenido**

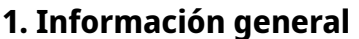

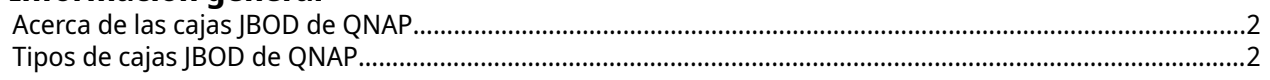

# 2. QNAP JBOD Manager

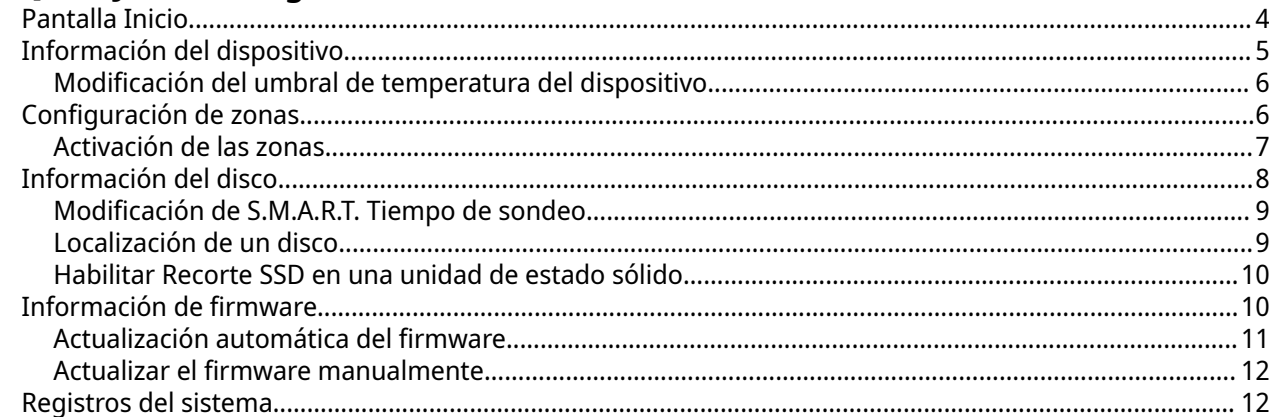

# 3. Administración de JBOD en QTS

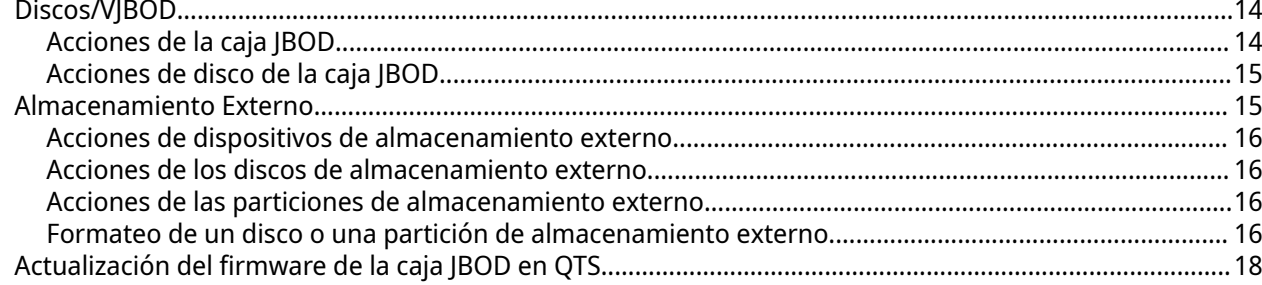

# 4. Administración de JBOD en QuTS hero

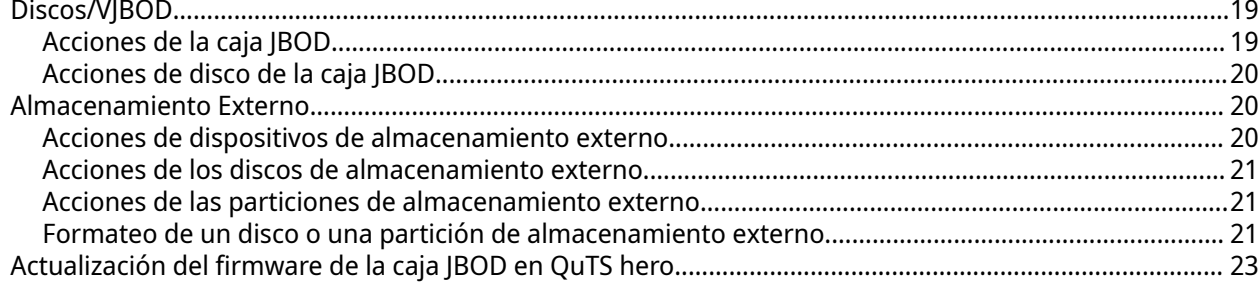

# <span id="page-2-0"></span>**1. Información general**

# **Acerca de las cajas JBOD de QNAP**

Los cajas JBOD de QNAP son una serie de unidades de expansión diseñadas para aumentar la capacidad de almacenamiento del NAS, ordenador o servidor. Las cajas JBOD ofrecen una amplia variedad de aplicaciones de almacenamiento. Puede administrar las unidades de manera independiente o bien agruparlas en una configuración de RAID de software usando un NAS host, ordenador o servidor. QNAP ofrece cajas JBOD con puertos de interfaz USB 3.2 Gen 2 Tipo C o SFF para garantizar una transferencia de datos rápida y eficiente entre la caja JBOD y el dispositivo host.

# **Tipos de cajas JBOD de QNAP**

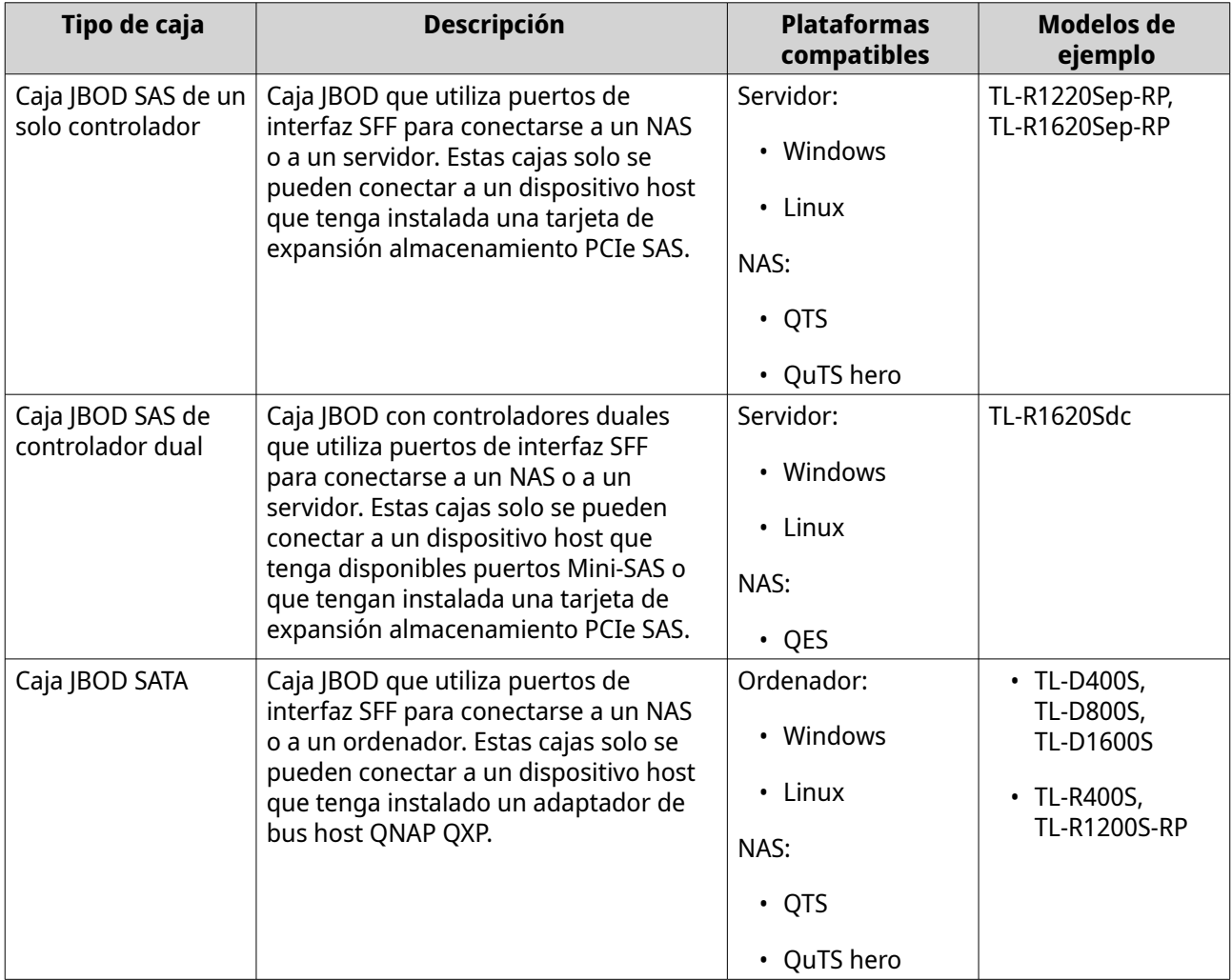

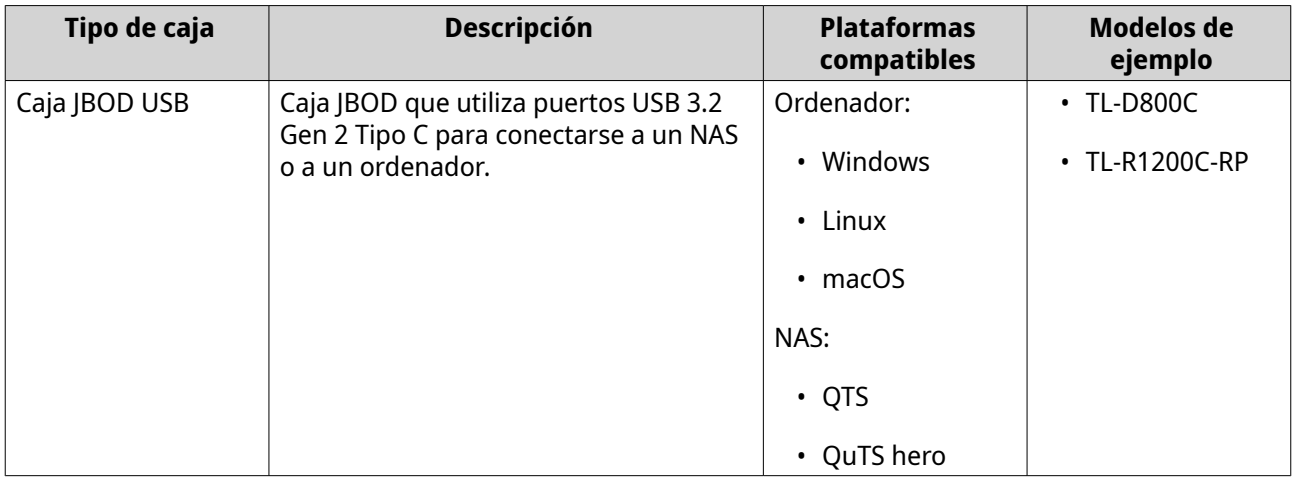

# <span id="page-4-0"></span>**2. QNAP JBOD Manager**

QNAP JBOD Manager es una utilidad para ordenadores Windows, Linux y macOS que permite ver y configurar cajas JBOD de QNAP conectadas.

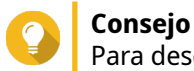

Para descargar QNAP JBOD Manager, vaya a [https://www.qnap.com/utilities.](https://www.qnap.com/utilities)

# **Pantalla Inicio**

La pantalla Inicio muestra información básica sobre el dispositivo seleccionado y proporciona acceso a diversas opciones de gestión del dispositivo.

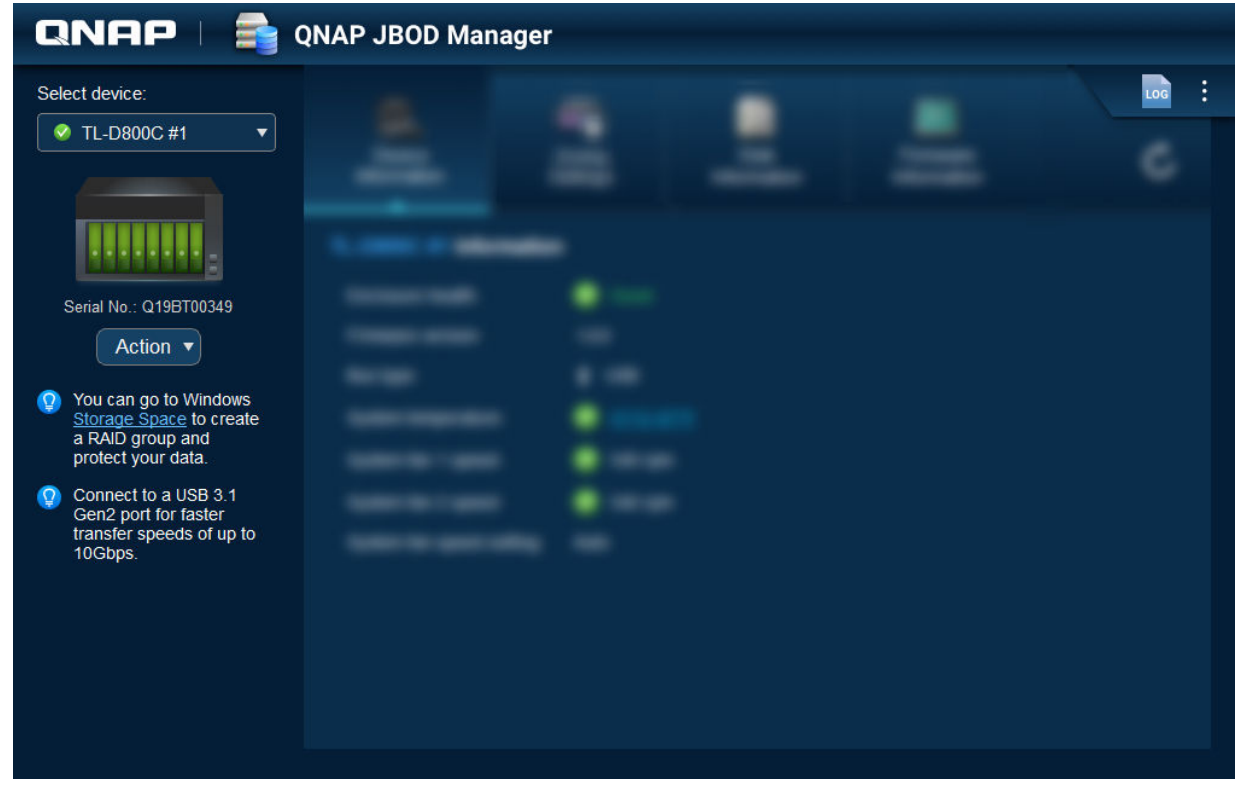

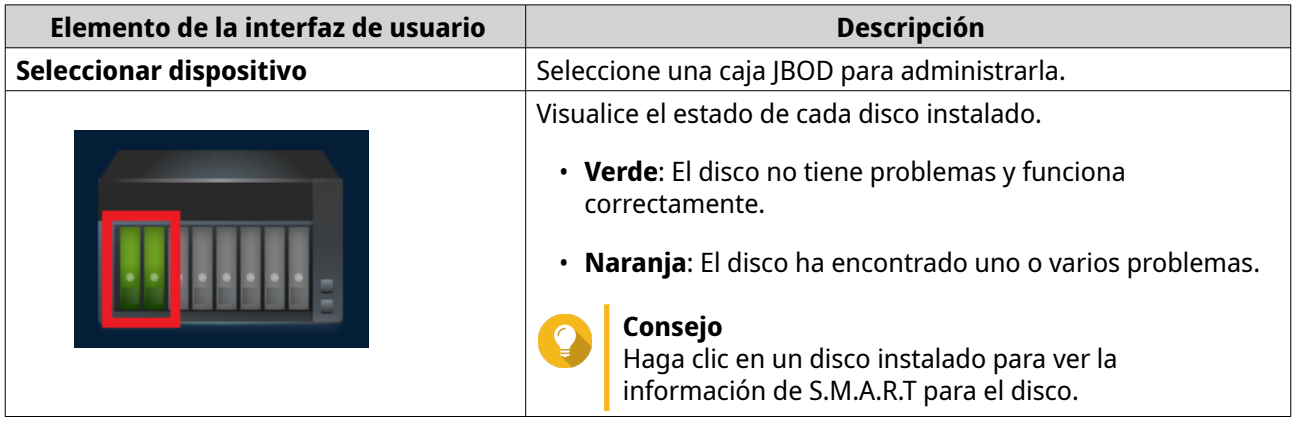

<span id="page-5-0"></span>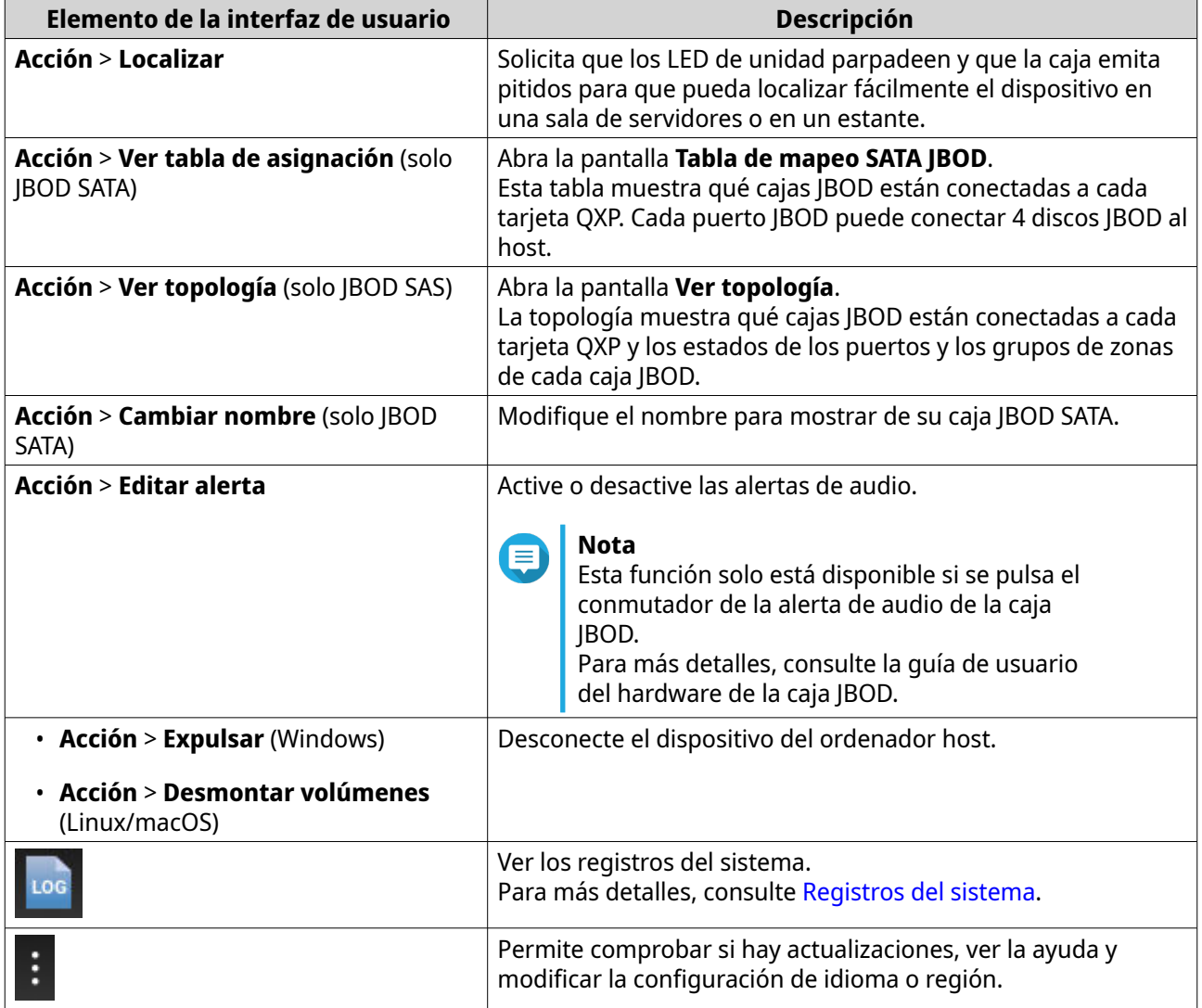

# **Información del dispositivo**

Esta pantalla muestra información básica acerca de la caja JBOD seleccionada.

<span id="page-6-0"></span>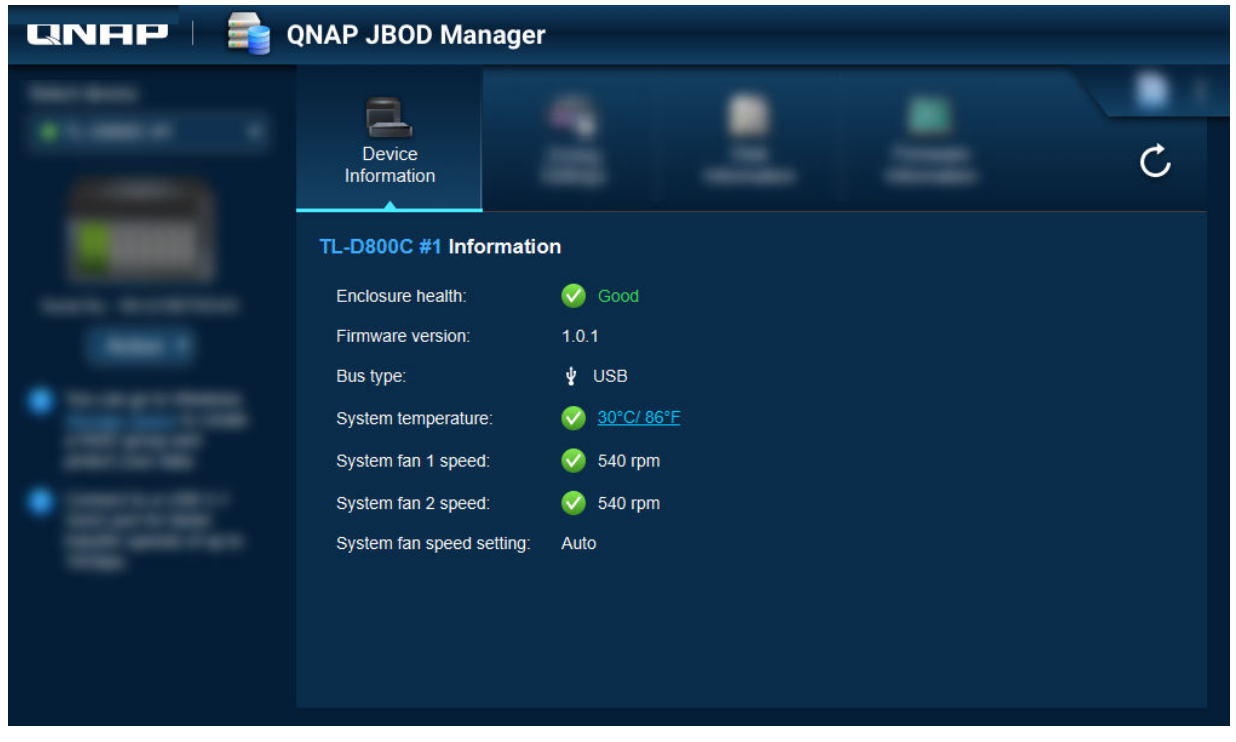

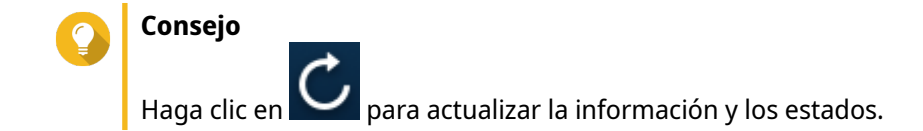

## **Modificación del umbral de temperatura del dispositivo**

QNAP JBOD Manager emite una advertencia de temperatura cuando la temperatura interna del dispositivo alcanza el umbral especificado.

- **1.** Abra QNAP JBOD Manager.
- **2.** Vaya a **Información del dispositivo**.
- **3.** Haga clic en la temperatura del sistema. Aparecerá la ventana **Umbral de temperatura del dispositivo**.
- **4.** Especifique un umbral de temperatura entre 55 °C y 69 °C.
- **5.** Haga clic en **Aplicar**.

## **Configuración de zonas**

Esta pantalla muestra la configuración de zonas de la caja JBOD seleccionada. Puede agrupar los discos en diferentes zonas.

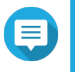

#### **Nota**

Esta configuración solo está disponible para cajas JBOD SAS y podría precisar la instalación de tarjetas de expansión SAS en el dispositivo host. Para más información, consulte la guía del usuario para el modelo de su caja JBOD.

<span id="page-7-0"></span>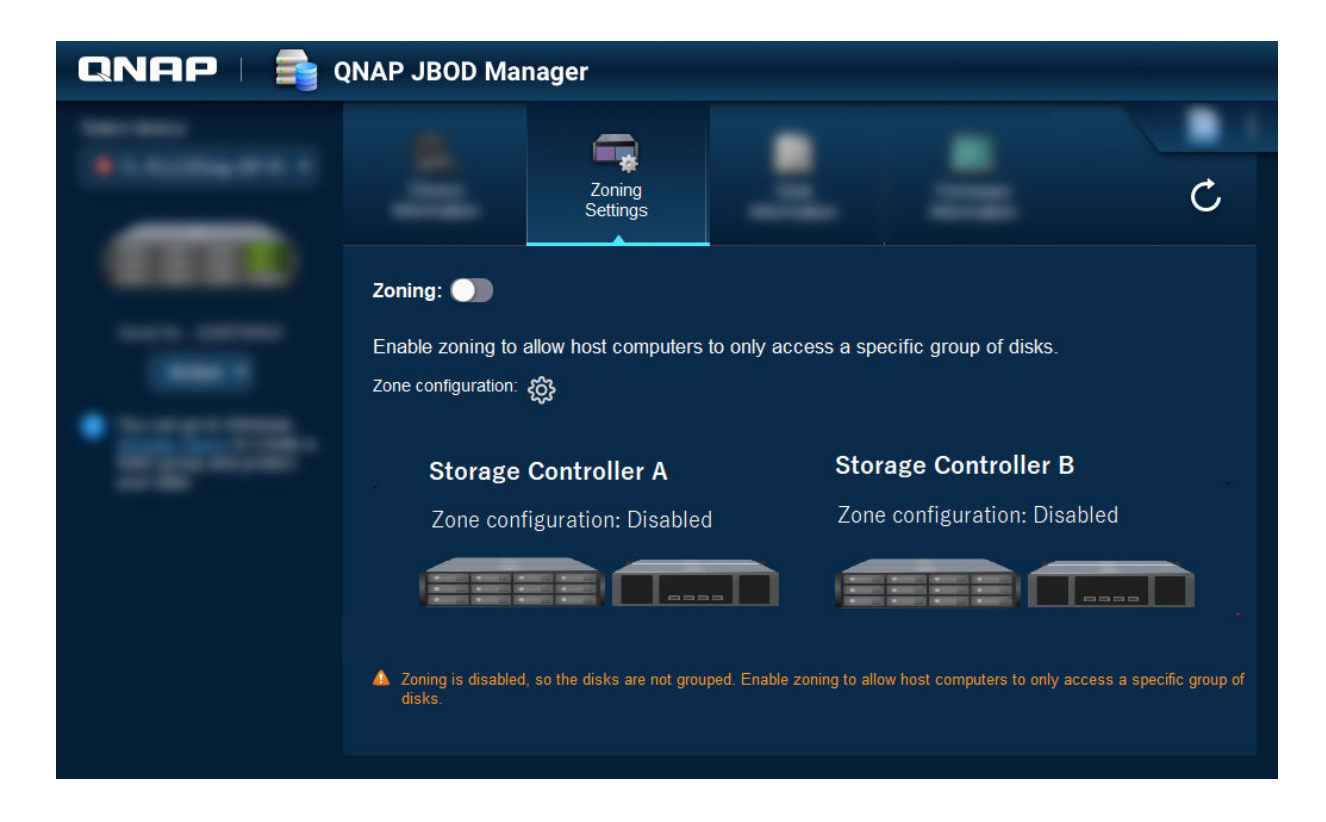

# **Activación de las zonas**

Las zonas permiten limitar el acceso al host a grupos de discos específicos.

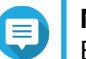

#### **Nota**

Esta configuración solo está disponible para cajas JBOD SAS y podría precisar la instalación de tarjetas de expansión SAS en el dispositivo host. Para más información, consulte la guía del usuario para el modelo de su caja JBOD.

- **1.** Abra QNAP JBOD Manager.
- **2.** Vaya a **Configuración de zonas**.
- **3.** Junto a **Zonas**, haga clic en **O** para activar las zonas.
- **4.**

Junto a **Configuración de zona**, haga clic en . Aparecerá la ventana **Ajustes de configuración de zona**.

**5.** Seleccione una configuración de zona.

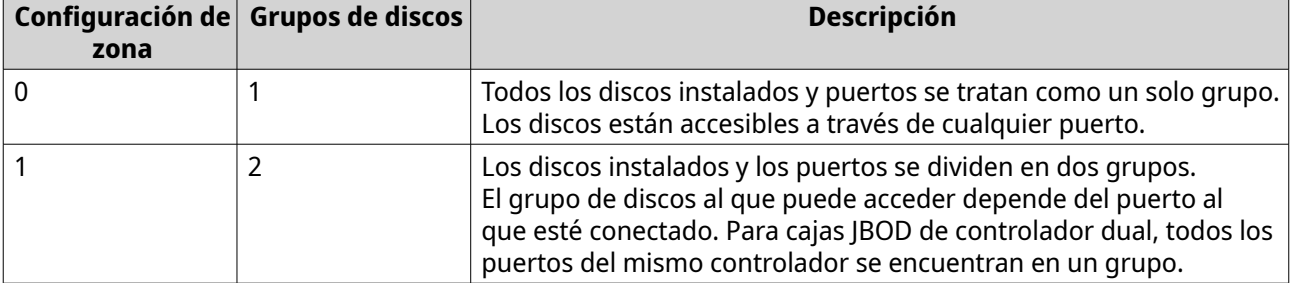

<span id="page-8-0"></span>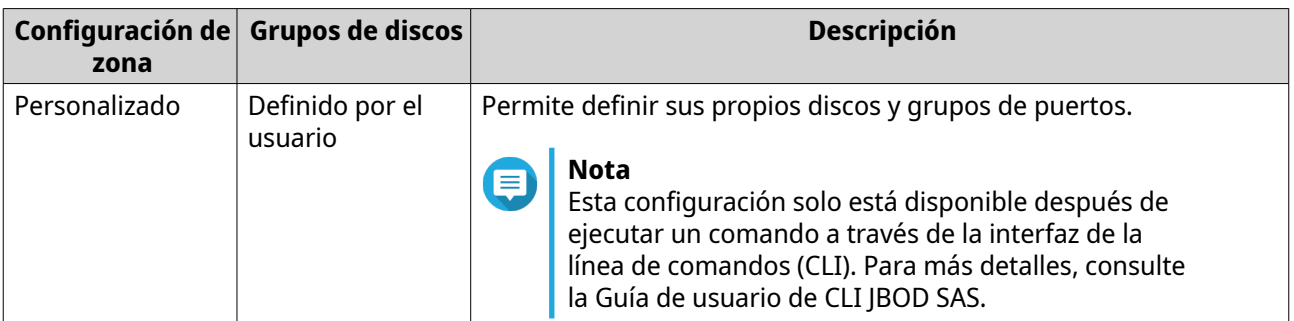

- **6.** Haga clic en **Aplicar configuración**. Aparecerá una ventana de confirmación.
- **7.** Haga clic en **Sí**.

# **Información del disco**

Esta pantalla muestra información básica del disco y el estado de los discos seleccionados. Puede ver información para un solo disco o bien seleccionar **Todos los discos** para ver los discos instalados en forma de lista.

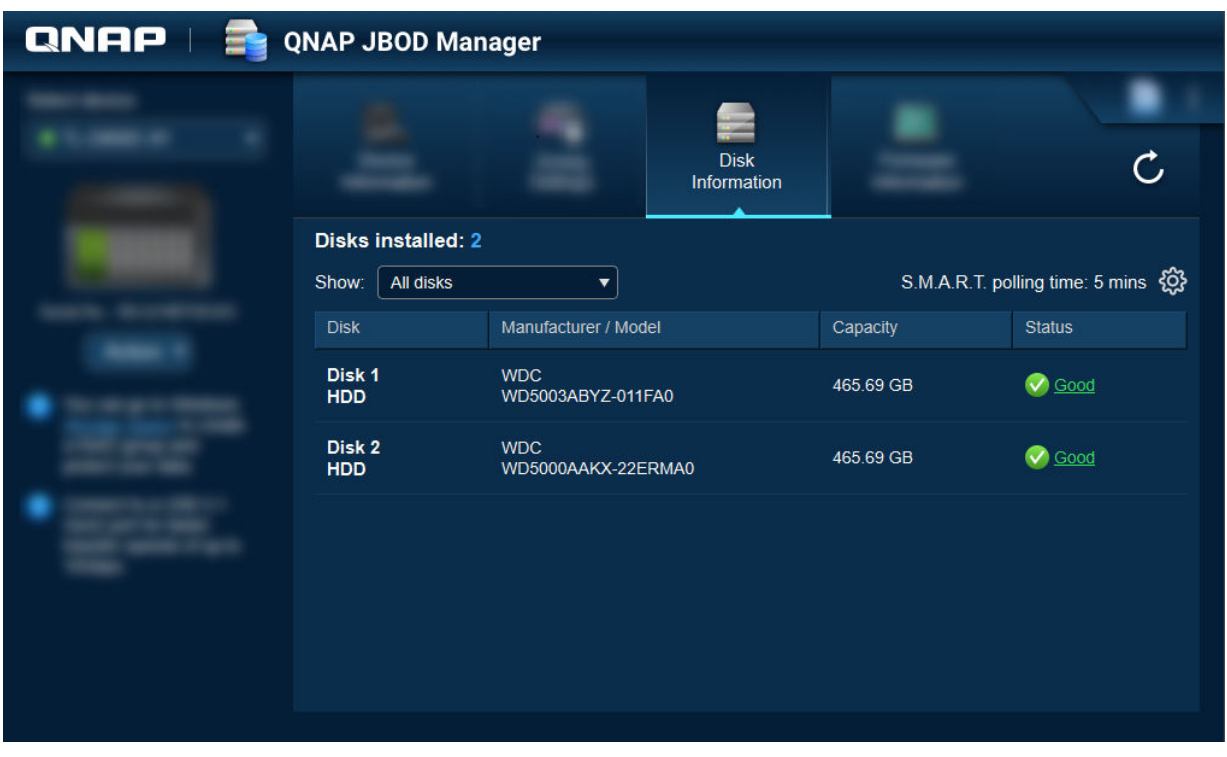

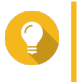

#### **Consejo**

Haga clic en el indicador de estado de un disco para ver información detallada sobre el disco, incluida la información de S.M.A.R.T. que haya.

<span id="page-9-0"></span>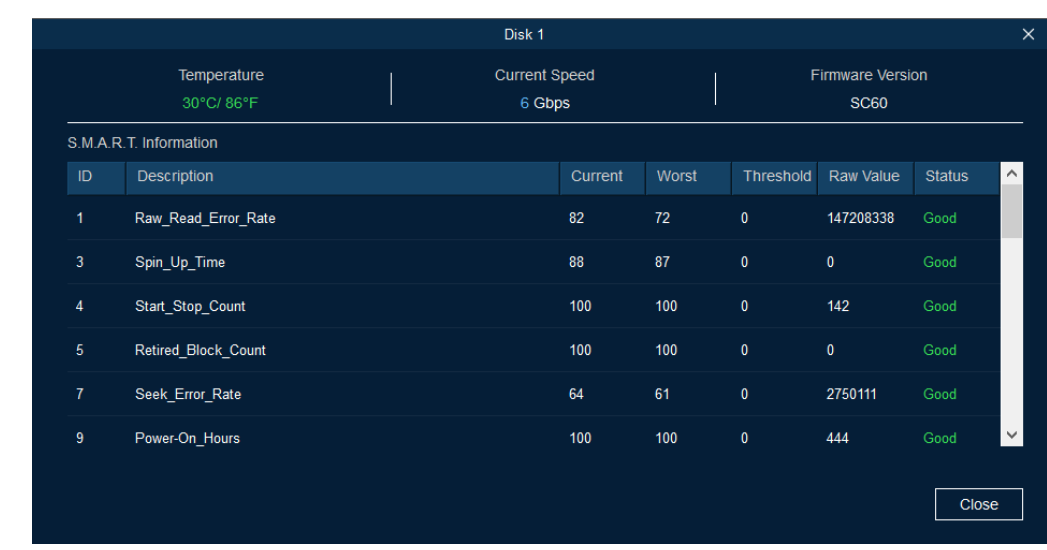

# **Modificación de S.M.A.R.T. Tiempo de sondeo**

Puede especificar la frecuencia con la que el dispositivo verifica los discos para ver si tienen errores de S.M.A.R.T.

- **1.** Abra QNAP JBOD Manager.
- **2.** Vaya a **Información del disco**.
- **3.**

Junto a **Tiempo de sondeo de S.M.A.R.T.**, haga clic en . Aparece la ventana **Tiempo de sondeo de S.M.A.R.T.**.

- **4.** Especifique el tiempo de sondeo de S.M.A.R.T. en minutos.
	- Valores permitidos: 1 a 60
	- Valor predeterminado: 5

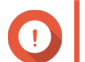

**Importante**

Una frecuencia de sondeo alta puede afectar al rendimiento del disco.

**5.** Haga clic en **Aplicar**.

#### **Localización de un disco**

- **1.** Abra QNAP JBOD Manager.
- **2.** En **Seleccionar dispositivo**, seleccione el dispositivo donde se encuentra físicamente el disco.
- **3.** Vaya a **Información del disco**.
- **4.** Junto a **Mostrar**, seleccione **Todos los discos**.
- **5.** Identifique un disco para localizarlo.
- **6.** Haga clic en  $\overline{\Theta}$ .

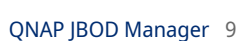

<span id="page-10-0"></span>Se abrirá la ventana **Localizar disco**.

El LED del disco comienza a parpadear.

**7.** Una vez localizado el disco, haga clic en **Dejar de parpadear**.

#### **Habilitar Recorte SSD en una unidad de estado sólido**

Recorte SSD limpia los bloques de datos eliminados de la unidad de estado sólido para mantener el rendimiento de escritura.

- **1.** Abra QNAP JBOD Manager.
- **2.** En **Seleccionar dispositivo**, seleccione un dispositivo.
- **3.** Vaya a **Información del disco**.
- **4.** Junto a **Mostrar**, seleccione un disco SSD.
- **5.** Junto a **Recorte SSD**, haga clic en **Deshabilitado**. Se abrirá la ventana **Habilitar recorte SSD**.
- **6.** Haga clic en **Sí**.

**Nota**

**7.** Haga clic en **Aceptar** o bien en **Reiniciar ahora** si se le pide.

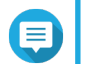

Algunos sistemas operativos requieren que se reinicie para poder habilitar Recorte SSD.

## **Información de firmware**

En esta pantalla se muestra la versión de firmware actual de su caja JBOD y se proporcionan opciones para actualizar el firmware.

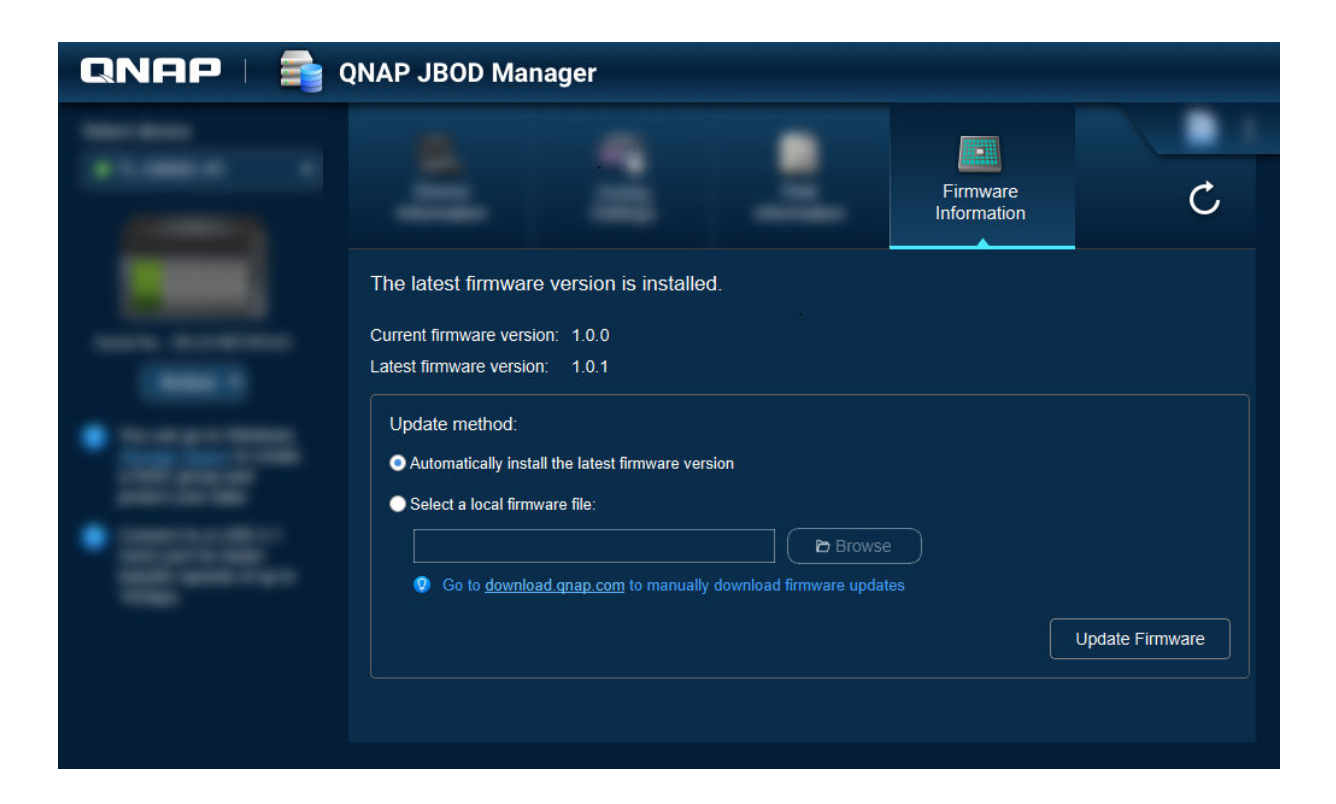

<span id="page-11-0"></span>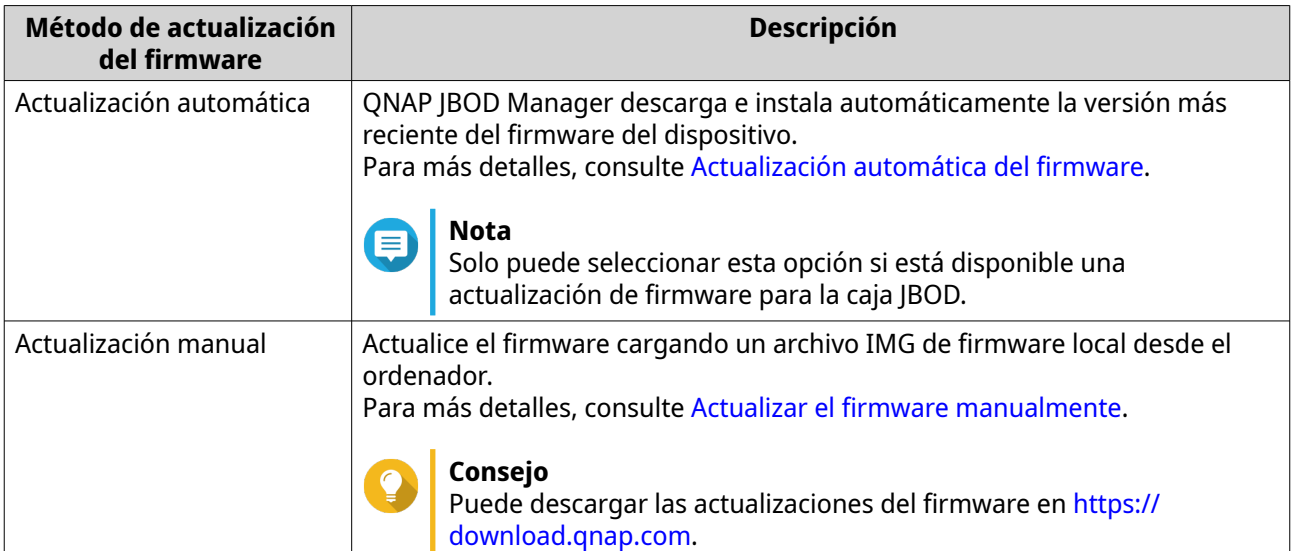

#### **Actualización automática del firmware**

#### **Importante**

- Es necesario conectar todos los cables a la caja JBOD para actualizar el firmware.
- Las cajas JBOD de controlador dual requieren una conexión de ruta múltiple con el host para actualizar el firmware.
- En macOS, el dispositivo host debe estar conectado a la alimentación para actualizar el firmware.
- QNAP recomienda desmontar los grupos RAID de los discos instalados en la caja JBOD antes de actualizar el firmware.
- **1.** Abra QNAP JBOD Manager.
- **2.** Vaya a **Información del firmware**.
- **3.** Seleccione los dispositivos que desea actualizar.
- **4.** En **Método de actualización**, seleccione **Instalar automáticamente la última versión del firmware**.

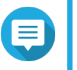

# **Nota**

Solo puede seleccionar esta opción si está disponible una actualización de firmware para los dispositivos seleccionados.

- **5.** Haga clic en **Actualizar firmware**. Aparecerá la ventana **Actualización del firmware**. QNAP JBOD Manager descarga el archivo de actualización del firmware.
- **6.** Reiniciar el dispositivo. QNAP JBOD Manager abra e instala el firmware.
- **7.** Asegúrese de que el firmware está actualizado.
	- **a.** Vaya a **Información del firmware**.

<span id="page-12-0"></span>**b.** Verifique que la **Versión de firmware actual** coincide con la **Versión del firmware más reciente**.

## **Actualizar el firmware manualmente**

#### **Importante**

- Es necesario conectar todos los cables a la caja JBOD para actualizar el firmware.
- Las cajas JBOD de controlador dual requieren una conexión de ruta múltiple con el host para actualizar el firmware.
- En macOS, el dispositivo host debe estar conectado a la alimentación para actualizar el firmware.
- QNAP recomienda desmontar los grupos RAID de los discos instalados en la caja JBOD antes de actualizar el firmware.
- **1.** Abra QNAP JBOD Manager.
- **2.** Vaya a **Información del firmware**.
- **3.** Seleccione los dispositivos que desea actualizar.
- **4.** En **Método de actualizar**, seleccione **Seleccionar un archivo de firmware local**.

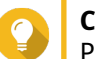

#### **Consejo**

Puede descargar las actualizaciones del firmware en [https://download.qnap.com.](https://download.qnap.com)

- **5.** Haga clic en **Examinar**.
- **6.** Seleccione el archivo de actualización del firmware en el ordenador.
- **7.** Haga clic en **Actualizar firmware**. Aparecerá la ventana **Actualización del firmware**.
- **8.** Reiniciar el dispositivo. QNAP JBOD Manager abra e instala el firmware.
- **9.** Asegúrese de que el firmware está actualizado.
	- **a.** Vaya a **Información del firmware**.
	- **b.** Verifique que la **Versión de firmware actual** coincide con la **Versión del firmware más reciente**.

#### **Registros del sistema**

Son registros de todos los eventos que tienen lugar en una caja JBOD. Puede filtrar, buscar y descargar registros para obtener ayuda en la resolución de problemas.

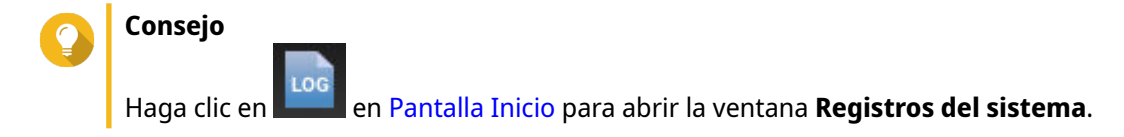

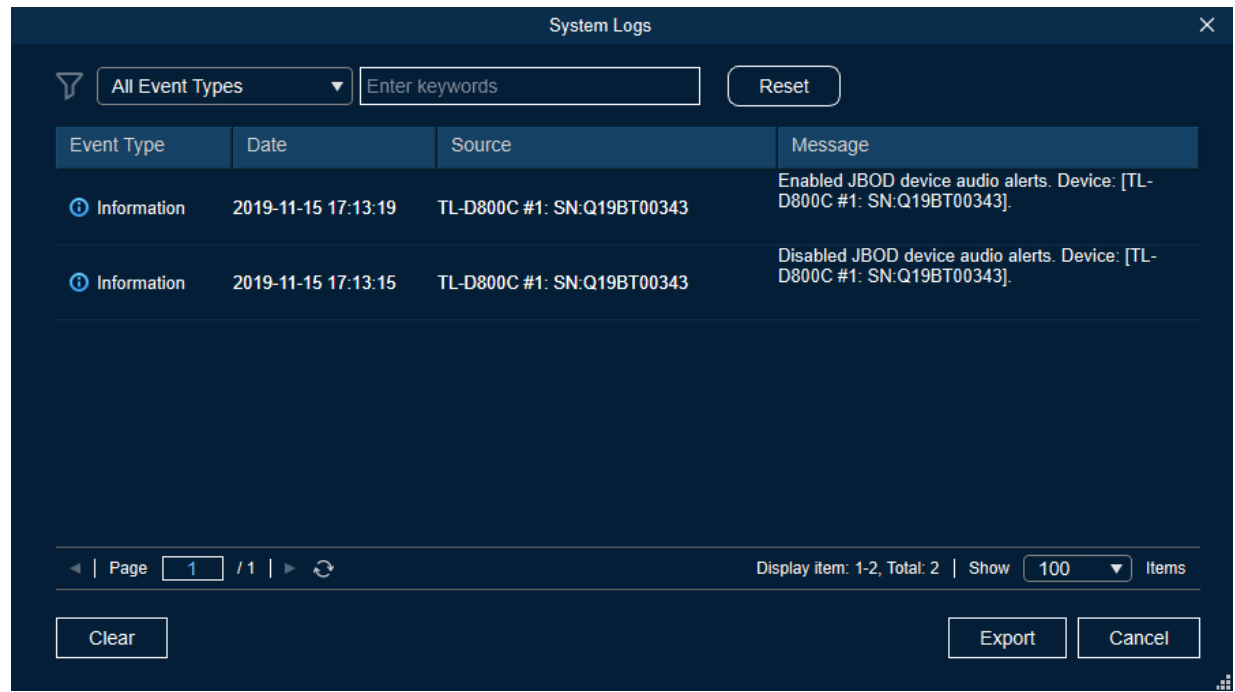

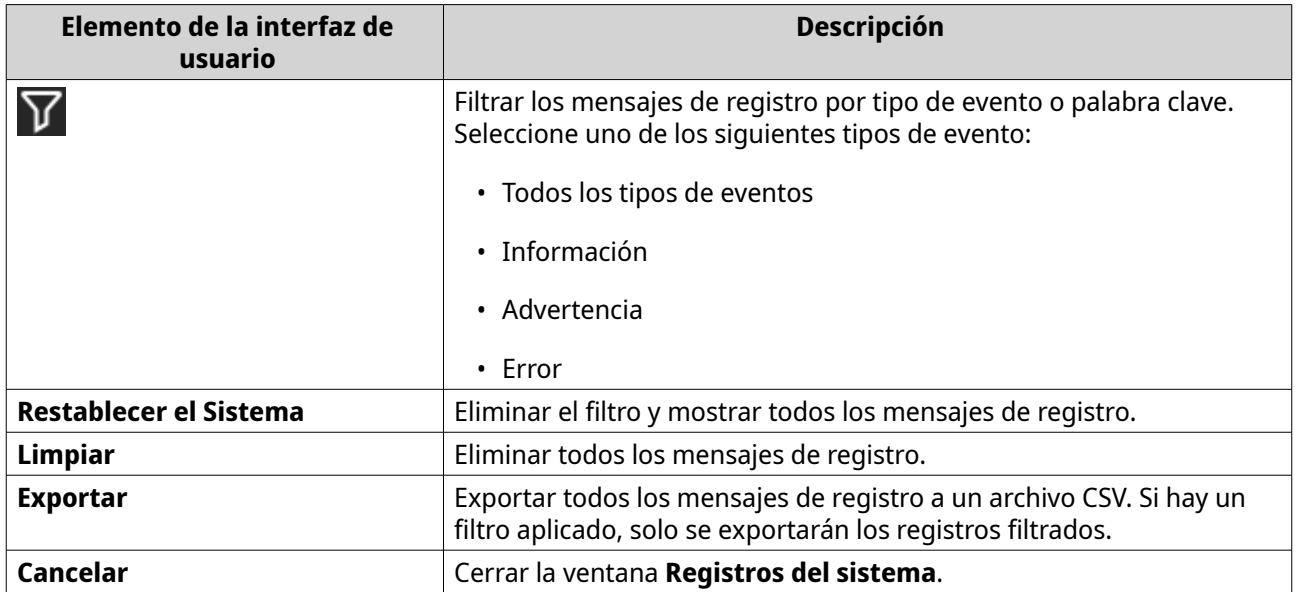

# <span id="page-14-0"></span>**3. Administración de JBOD en QTS**

Puede administrar las cajas JBOD en QTS desde las siguientes ubicaciones en la utilidad Almacenamiento e instantáneas.

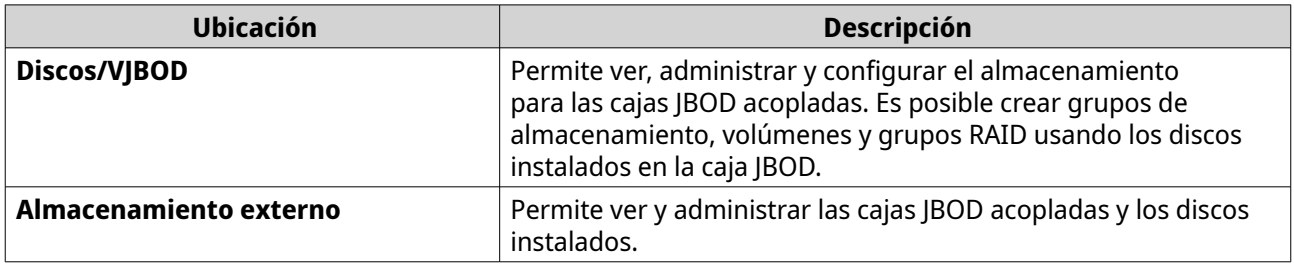

#### **Discos/VJBOD**

Abra QTS y vaya a **Almacenamiento e instantáneas** > **Almacenamiento** > **Discos/VJBOD** para acceder a las opciones de configuración del almacenamiento de la caja JBOD.

Para obtener información sobre la administración de discos, incluida la creación y administración de conjuntos de almacenamiento, volúmenes y otras funciones, consulte la Guía de usuario de QTS.

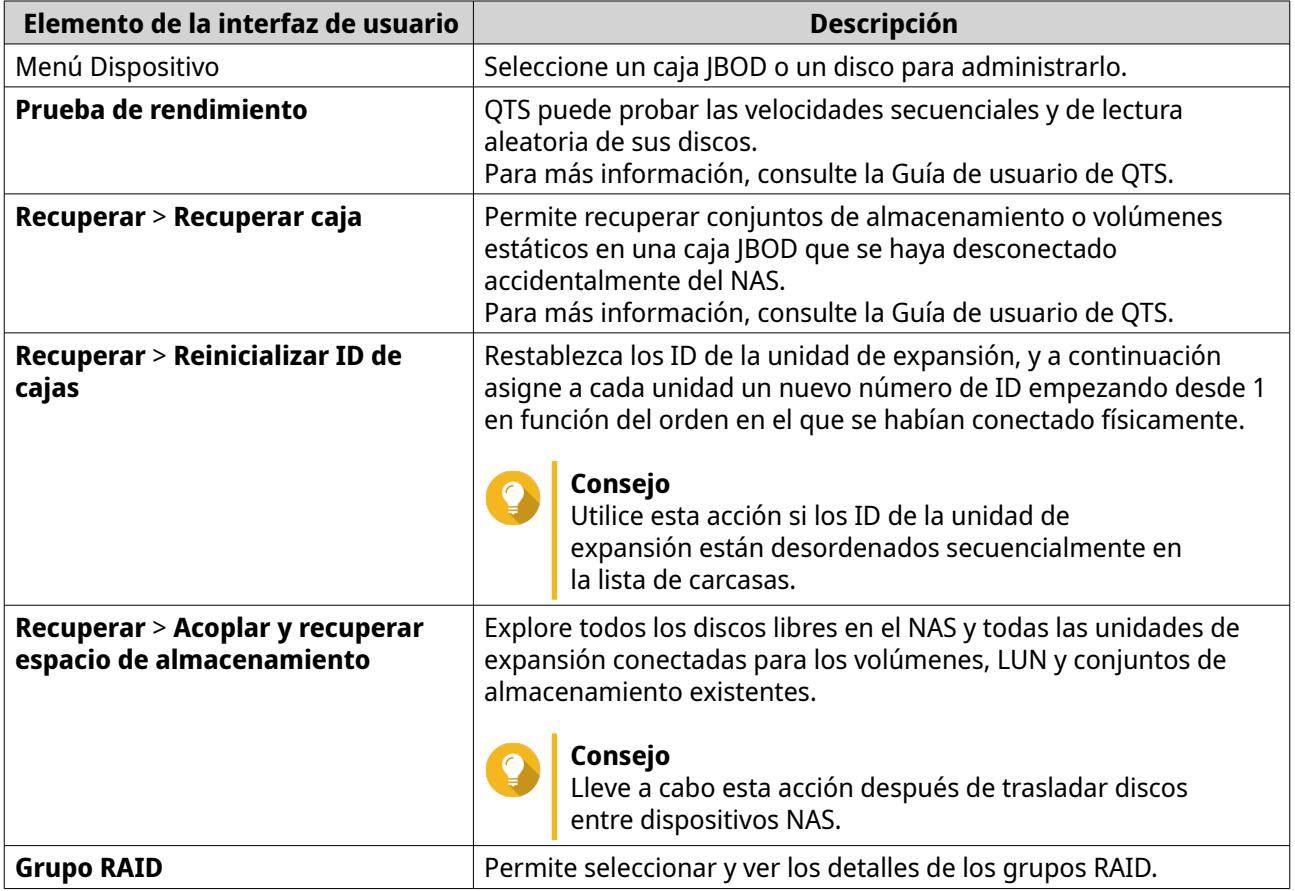

#### **Acciones de la caja JBOD**

Vaya a **Almacenamiento e instantáneas** > **Almacenamiento** > **Discos/VJBOD** y seleccione una caja JBOD para realizar una de las siguientes acciones.

<span id="page-15-0"></span>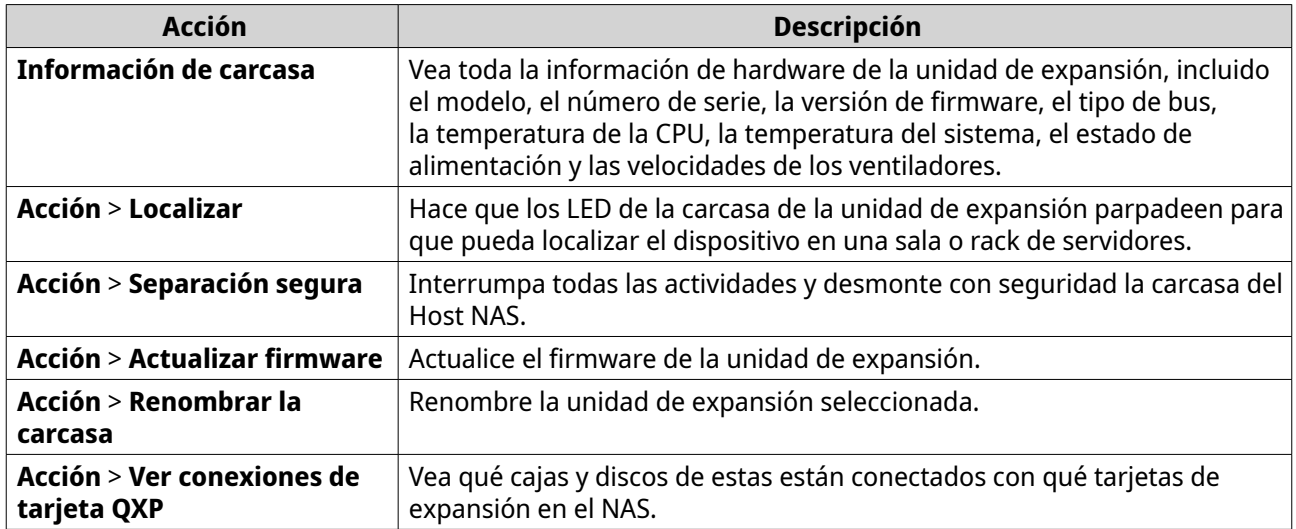

# **Acciones de disco de la caja JBOD**

Vaya a **Almacenamiento e instantáneas** > **Almacenamiento** > **Discos/VJBOD** y seleccione un disco instalado en una caja JBOD para realizar una de las siguientes acciones.

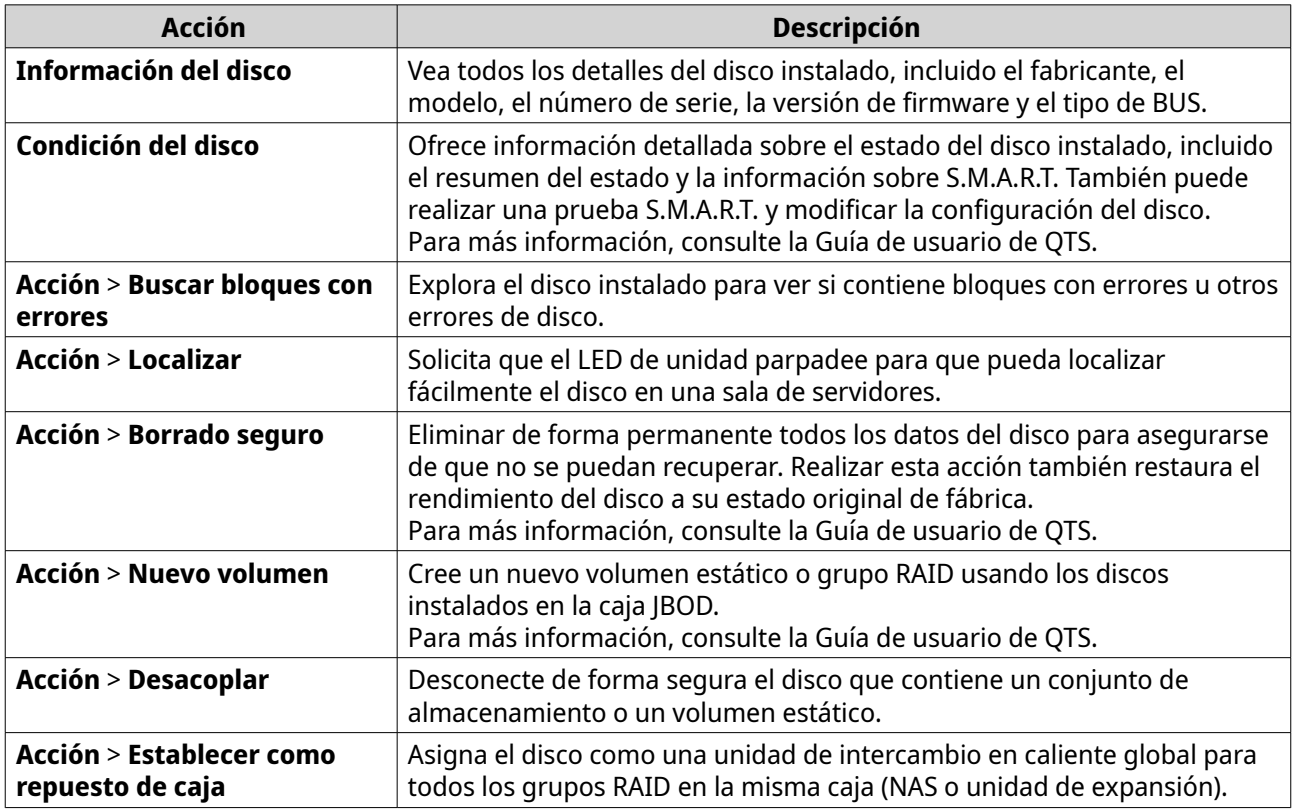

## **Almacenamiento Externo**

Vaya a **Almacenamiento e instantáneas** > **Almacenamiento** > **Almacenamiento externo** para ver los discos instalados en la caja JBOD. Para administrar un dispositivo, disco o partición, seleccione uno y, a continuación, haga clic en **Acciones**.

# <span id="page-16-0"></span>**Acciones de dispositivos de almacenamiento externo**

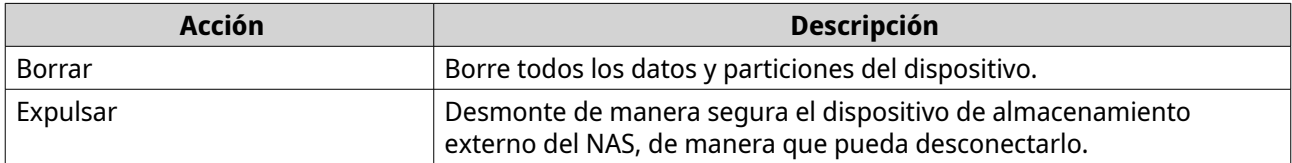

# **Acciones de los discos de almacenamiento externo**

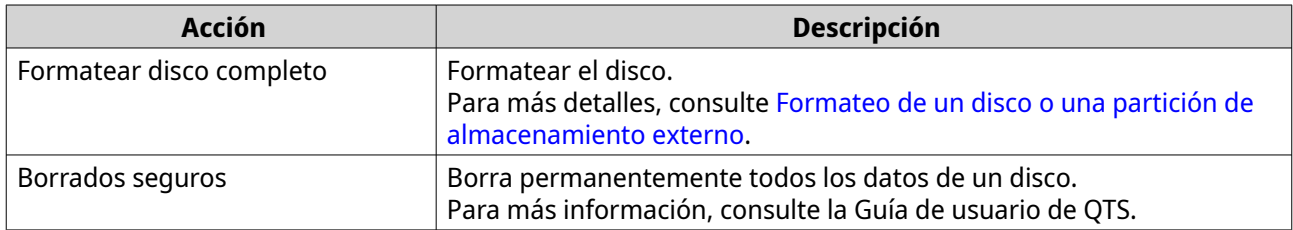

# **Acciones de las particiones de almacenamiento externo**

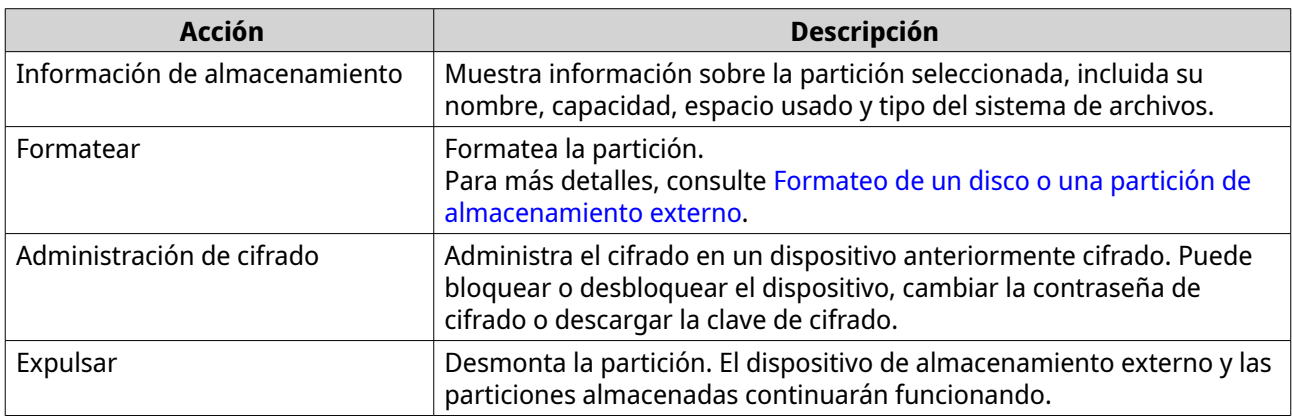

#### **Formateo de un disco o una partición de almacenamiento externo**

- **1.** Vaya a **Almacenamiento e instantáneas** > **Almacenamiento** > **Almacenamiento externo**.
- **2.** Seleccione un disco o una partición.
- **3.** Haga clic en **Acciones** y seleccione **Formatear disco completo** o **Formatear**. Se abrirá la ventana **Formatear disco completo** o **Formatear partición**.
- **4.** Seleccione un sistema de archivos.

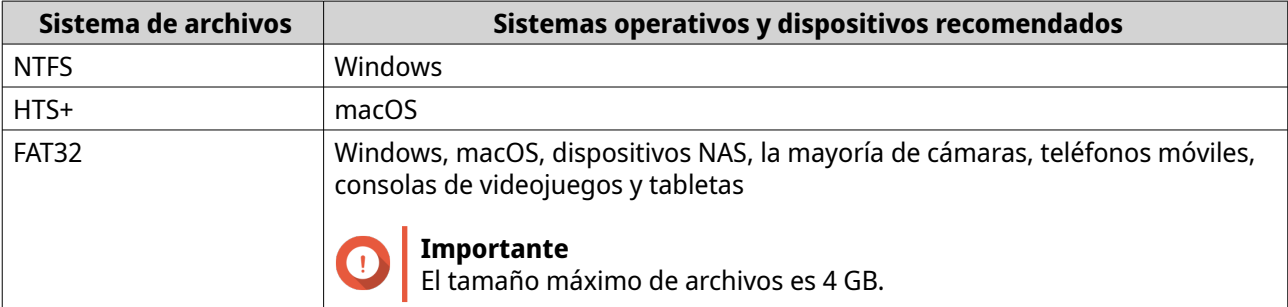

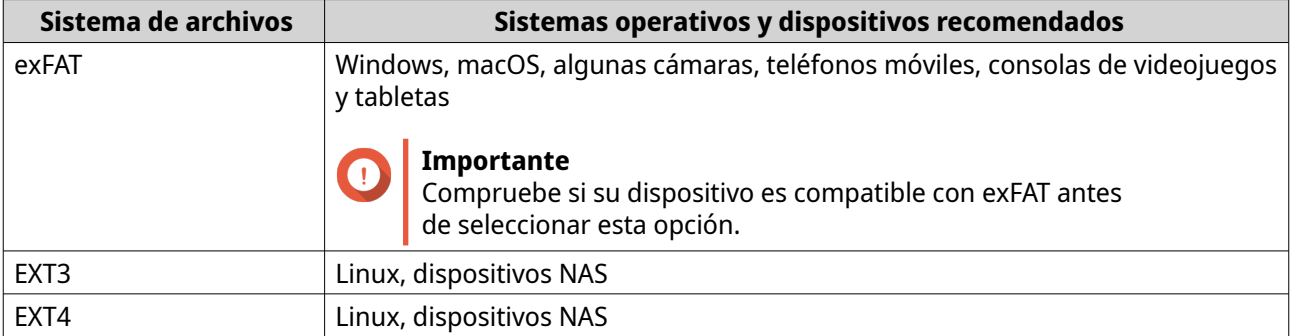

#### **5.** Especifique una etiqueta. La etiqueta debe contener entre 1 y 16 caracteres de cualquiera de los siguientes grupos:

- - Letras: A a Z (mayúscula y minúscula)
	- Números: 0 a 9
	- Caracteres especiales: Guion "-"
- **6.** Opcional: Habilitar cifrado.
	- **a.** Seleccione un tipo de cifrado. Seleccionar una de las siguientes opciones:
		- AES 128 bits
		- AES 192 bits
		- AES 256 bits
	- **b.** Especifique una contraseña de encriptado. La contraseña debe contener entre 8 y 16 caracteres de cualquiera de los siguientes grupos:
		- Letras: A a Z (mayúscula y minúscula)
		- Números: 0 a 9
		- Todos los caracteres especiales (salvo espacios).
	- **c.** Confirme la contraseña de encriptado.
	- **d.** Opcional: Seleccione **Guardar la clave de cifrado**.

Seleccione esta opción para guardar una copia local de la clave de cifrado en el NAS. Esto permite que el sistema desbloquee y monte automáticamente el espacio de almacenamiento encriptado cuando el NAS se inicie. Si no guarda la clave de cifrado, deberá introducir la contraseña de encriptado cada vez que reinicie el NAS.

#### **Aviso**

- Guardar la clave de cifrado en el NAS puede dar lugar a accesos no autorizados a datos si personal no autorizado accede físicamente al NAS.
- Si olvida la contraseña de cifrado, el espacio de almacenamiento quedará inaccesible y se perderán todos los datos.
- **7.** Haga clic en **Formatear**.

Aparecerá un mensaje de advertencia.

<span id="page-18-0"></span>**8.** Haga clic en **Aceptar**.

# **Actualización del firmware de la caja JBOD en QTS**

#### **1.** Abra **Almacenamiento e instantáneas**.

QTS busca periódicamente el firmware más reciente para cada caja conectada cuando se inicia sesión. Si está disponible una nueva actualización de firmware, QTS abre la ventana **Iniciar actualización de firmware**.

- **2.** Siga las instrucciones para Instalar la actualización del firmware. En función del modelo, se le podría pedir que apague y encienda el dispositivo o que desconecte y vuelva a conectar el dispositivo. QTS vuelve a detectar el dispositivo y muestra un mensaje de notificación.
- **3.** Espere la confirmación de que la actualización del firmware ha finalizado.
- **4.** Vaya a **Almacenamiento e instantáneas** > **Almacenamiento** > **Discos/VJBOD**.
- **5.** Haga clic en **Recuperar** y seleccione **Acoplar y recuperar conjunto de almacenamiento**.

# <span id="page-19-0"></span>**4. Administración de JBOD en QuTS hero**

Puede administrar las cajas JBOD en QuTS hero desde las siguientes ubicaciones en la utilidad Almacenamiento e instantáneas.

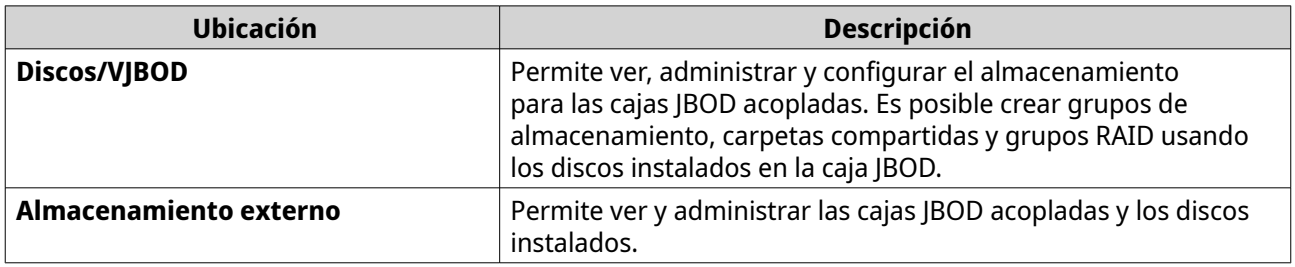

#### **Discos/VJBOD**

Abra QuTS hero y vaya a **Almacenamiento e instantáneas** > **Almacenamiento** > **Discos/VJBOD** para acceder a las opciones de configuración del almacenamiento de la caja JBOD.

Para obtener información sobre la administración de discos, incluida la creación y administración de conjuntos de almacenamiento, carpetas compartidas y otras funciones, consulte la Guía de usuario de QuTS hero.

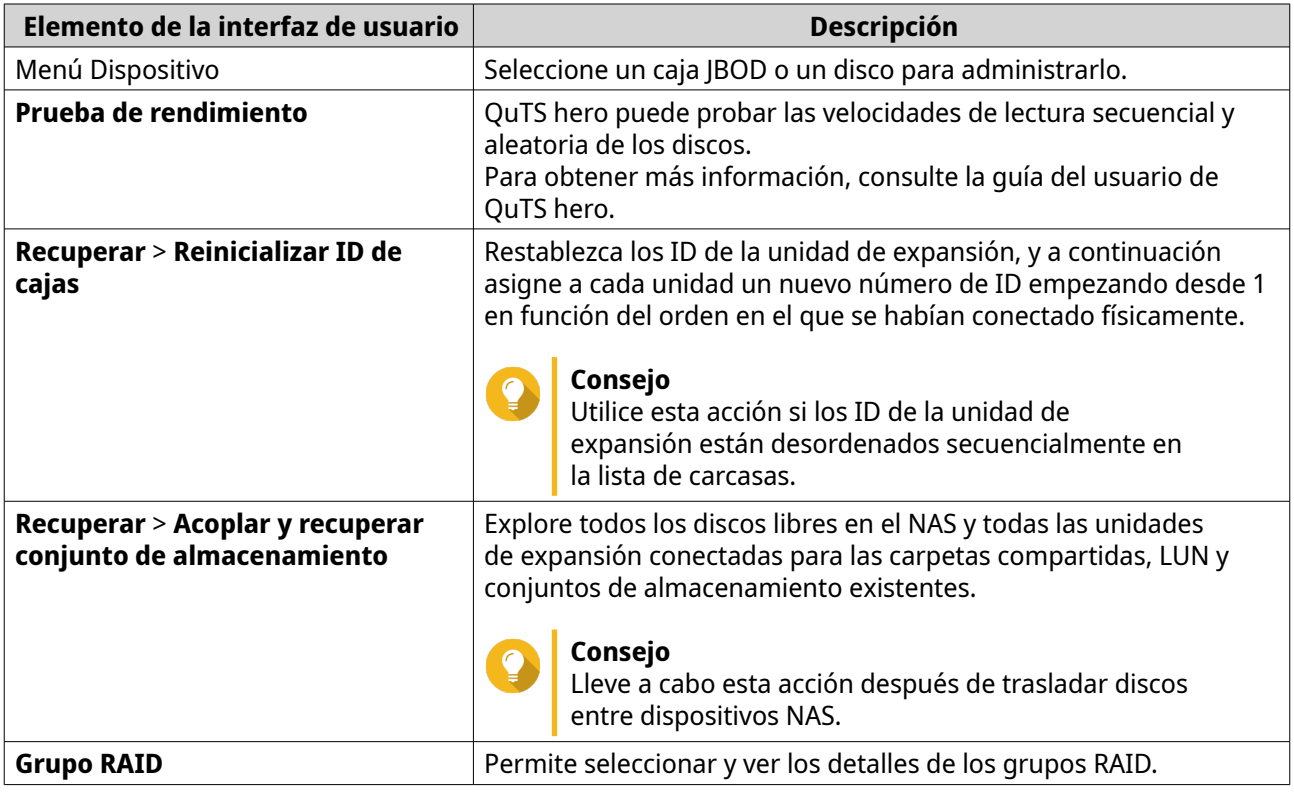

# **Acciones de la caja JBOD**

Vaya a **Almacenamiento e instantáneas** > **Almacenamiento** > **Discos/VJBOD** y seleccione una caja JBOD para realizar una de las siguientes acciones.

<span id="page-20-0"></span>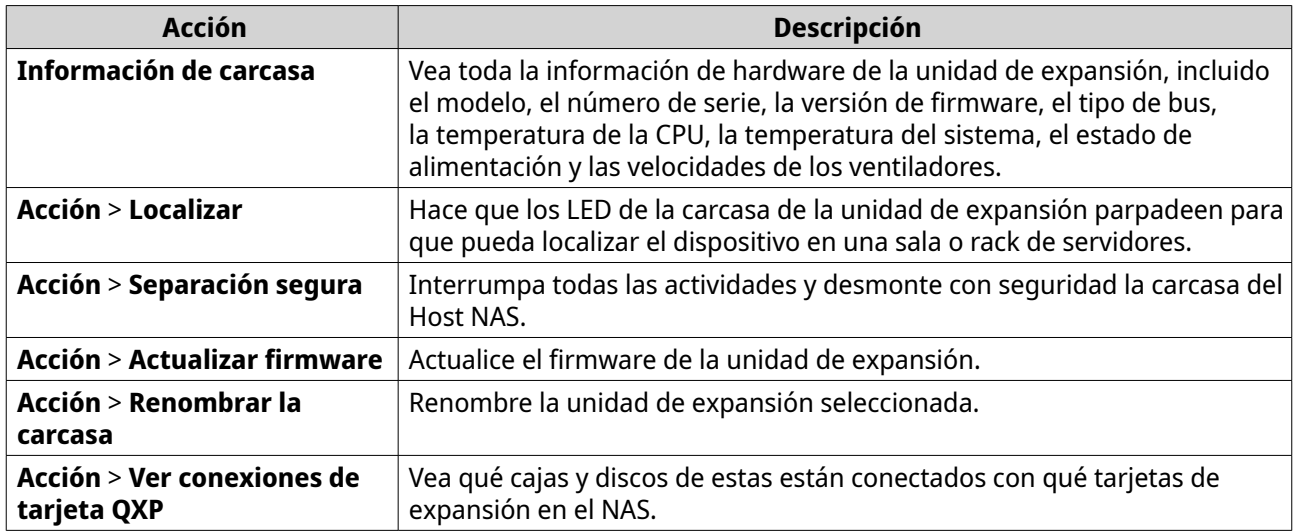

# **Acciones de disco de la caja JBOD**

Vaya a **Almacenamiento e instantáneas** > **Almacenamiento** > **Discos/VJBOD** y seleccione un disco instalado en una caja JBOD para realizar una de las siguientes acciones.

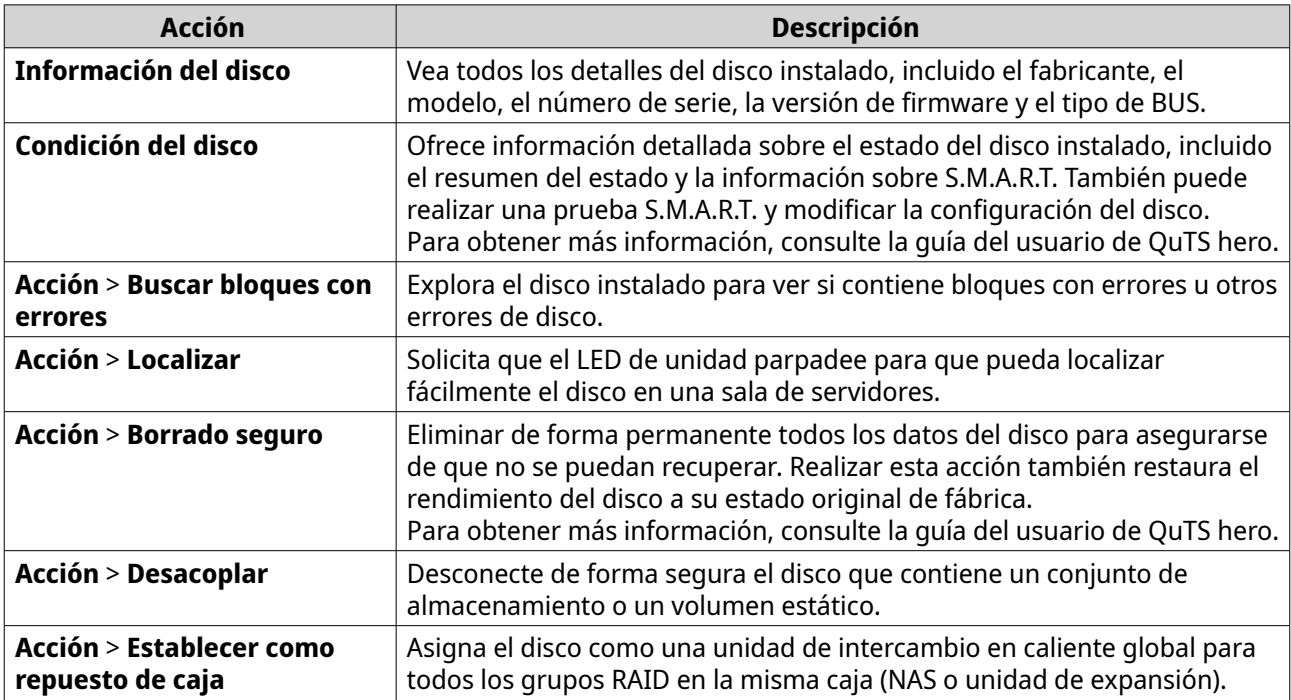

#### **Almacenamiento Externo**

Vaya a **Almacenamiento e instantáneas** > **Almacenamiento** > **Almacenamiento externo** para ver los discos instalados en la caja JBOD. Para administrar un dispositivo, disco o partición, seleccione uno y, a continuación, haga clic en **Acciones**.

# **Acciones de dispositivos de almacenamiento externo**

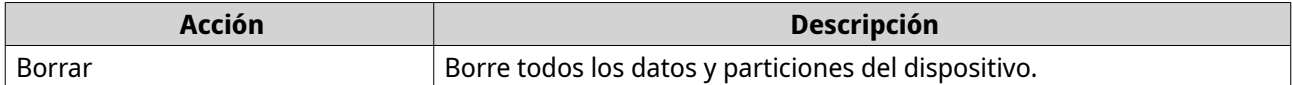

<span id="page-21-0"></span>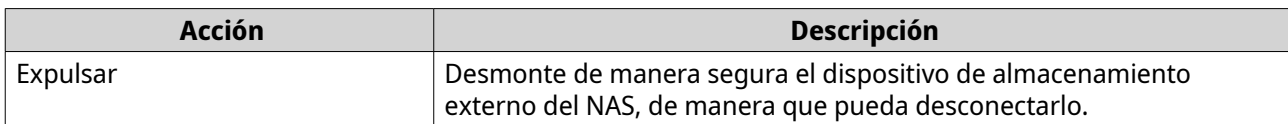

## **Acciones de los discos de almacenamiento externo**

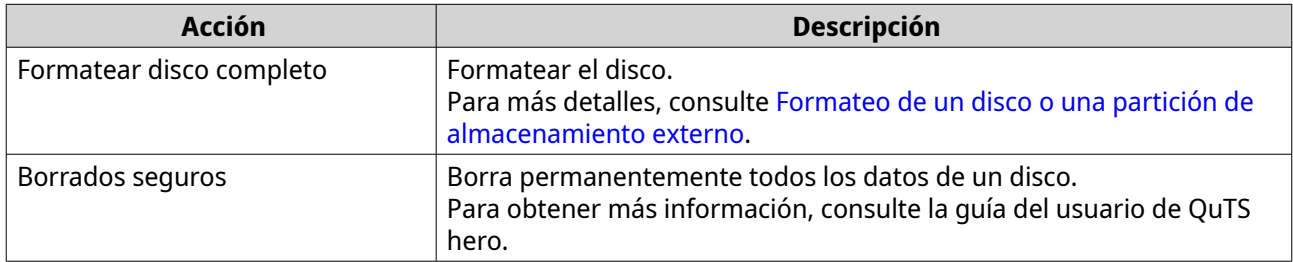

# **Acciones de las particiones de almacenamiento externo**

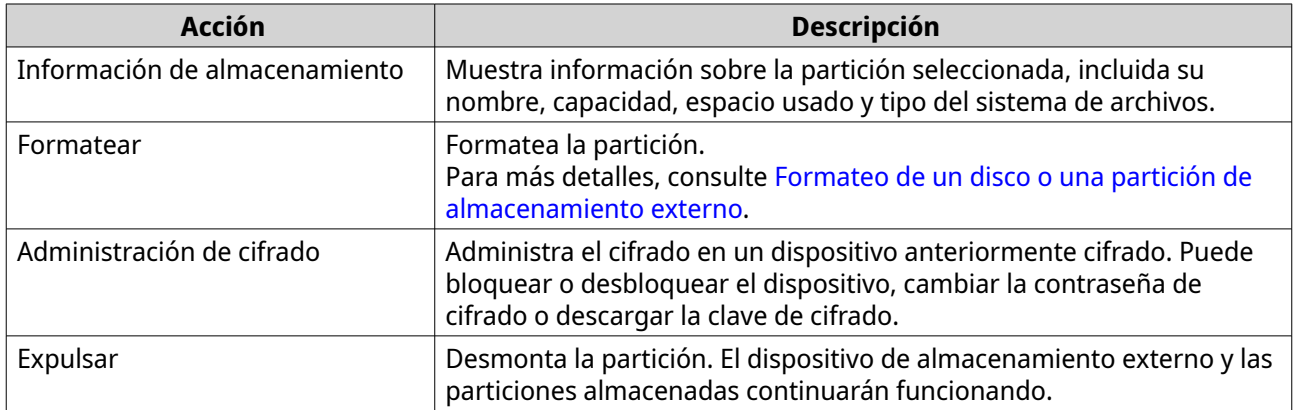

# **Formateo de un disco o una partición de almacenamiento externo**

- **1.** Vaya a **Almacenamiento e instantáneas** > **Almacenamiento** > **Almacenamiento externo**.
- **2.** Seleccione un disco o una partición.
- **3.** Haga clic en **Acciones** y seleccione **Formatear disco completo** o **Formatear**. Se abrirá la ventana **Formatear disco completo** o **Formatear partición**.
- **4.** Seleccione un sistema de archivos.

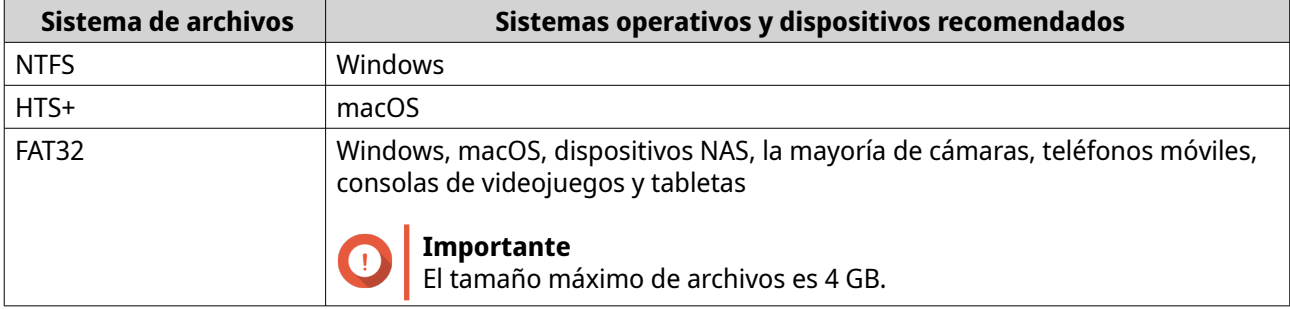

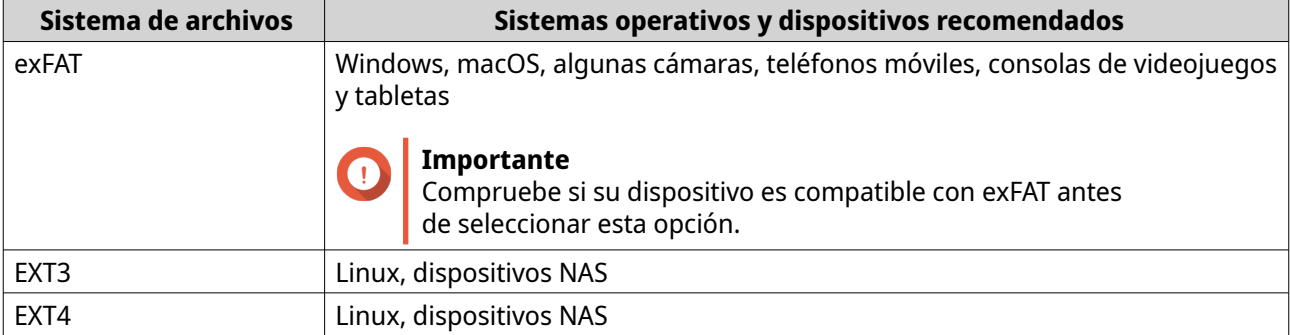

#### **5.** Especifique una etiqueta. La etiqueta debe contener entre 1 y 16 caracteres de cualquiera de los siguientes grupos:

- Letras: A a Z (mayúscula y minúscula)
- Números: 0 a 9
- Caracteres especiales: Guion "-"
- **6.** Opcional: Habilitar cifrado.
	- **a.** Seleccione un tipo de cifrado. Seleccionar una de las siguientes opciones:
		- AES 128 bits
		- AES 192 bits
		- AES 256 bits
	- **b.** Especifique una contraseña de encriptado. La contraseña debe contener entre 8 y 16 caracteres de cualquiera de los siguientes grupos:
		- Letras: A a Z (mayúscula y minúscula)
		- Números: 0 a 9
		- Todos los caracteres especiales (salvo espacios).
	- **c.** Confirme la contraseña de encriptado.
	- **d.** Opcional: Seleccione **Guardar la clave de cifrado**.

Seleccione esta opción para guardar una copia local de la clave de cifrado en el NAS. Esto permite que el sistema desbloquee y monte automáticamente el espacio de almacenamiento encriptado cuando el NAS se inicie. Si no guarda la clave de cifrado, deberá introducir la contraseña de encriptado cada vez que reinicie el NAS.

#### **Aviso**

- Guardar la clave de cifrado en el NAS puede dar lugar a accesos no autorizados a datos si personal no autorizado accede físicamente al NAS.
- Si olvida la contraseña de cifrado, el espacio de almacenamiento quedará inaccesible y se perderán todos los datos.
- **7.** Haga clic en **Formatear**.

Aparecerá un mensaje de advertencia.

#### <span id="page-23-0"></span>**8.** Haga clic en **Aceptar**.

### **Actualización del firmware de la caja JBOD en QuTS hero**

#### **1.** Abra **Almacenamiento e instantáneas**.

QuTS hero busca periódicamente el firmware más reciente para cada caja conectada cuando se inicia sesión. Si está disponible una nueva actualización de firmware, QuTS hero abre la ventana **Iniciar actualización de firmware**.

- **2.** Siga las instrucciones para Instalar la actualización del firmware. En función del modelo, se le podría pedir que apague y encienda el dispositivo o que desconecte y vuelva a conectar el dispositivo. QuTS hero vuelve a detectar el dispositivo y muestra un mensaje de notificación.
- **3.** Espere la confirmación de que la actualización del firmware ha finalizado.
- **4.** Vaya a **Almacenamiento e instantáneas** > **Almacenamiento** > **Discos/VJBOD**.
- **5.** Haga clic en **Recuperar** y seleccione **Acoplar y recuperar conjunto de almacenamiento**.